Une facture d'avoir est conçue à partir de la facture de doit initiale.

## 1. CREER UNE FACTURE D'AVOIR

- Activez le module **Comptabilité**.
- Cliquez sur le menu **Clients** puis **Factures clients.**

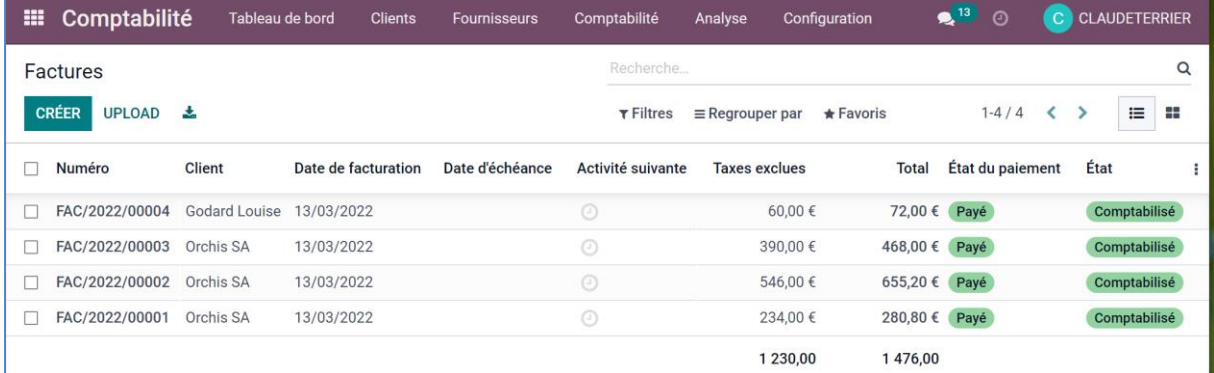

- Cliquez sur la facture du client à traiter pour l'ouvrir.

- Cliquez sur le bouton **AJOUTER UN AVOIR**.

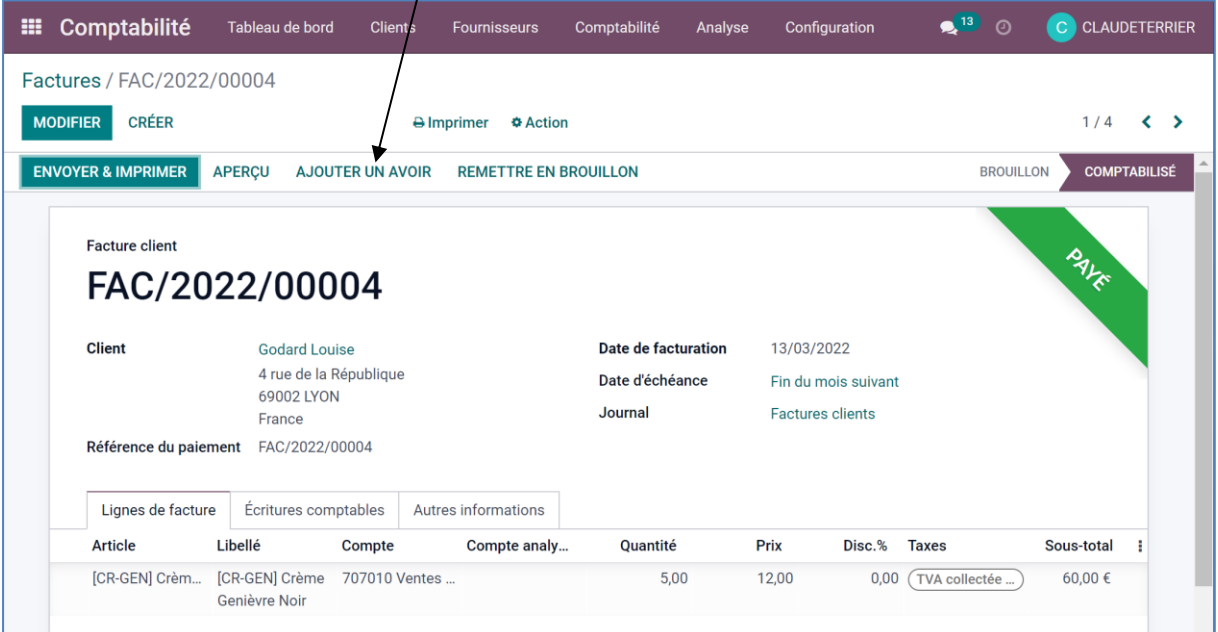

- Saisissez le motif de l'avoir et précisez le journal comptable à utiliser.

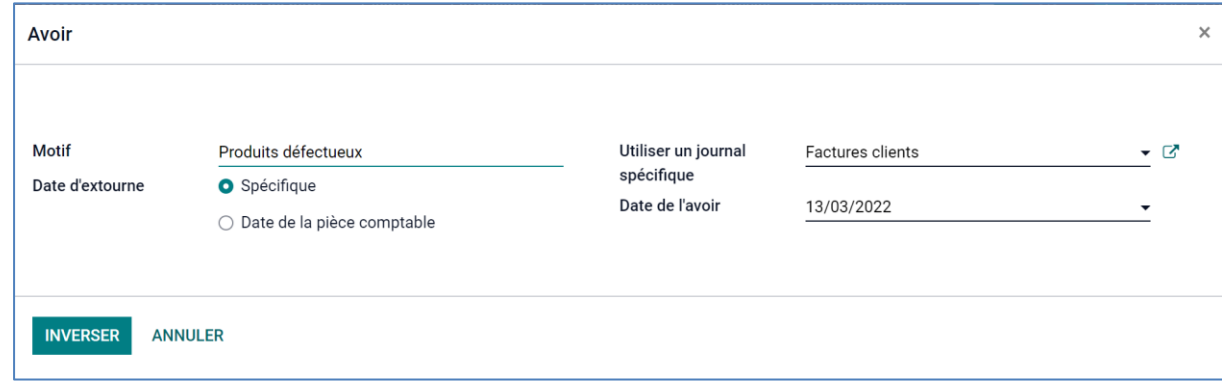

- Cliquez sur le bouton **INVERSER**.

L'avoir est affiché en mode ébauche.

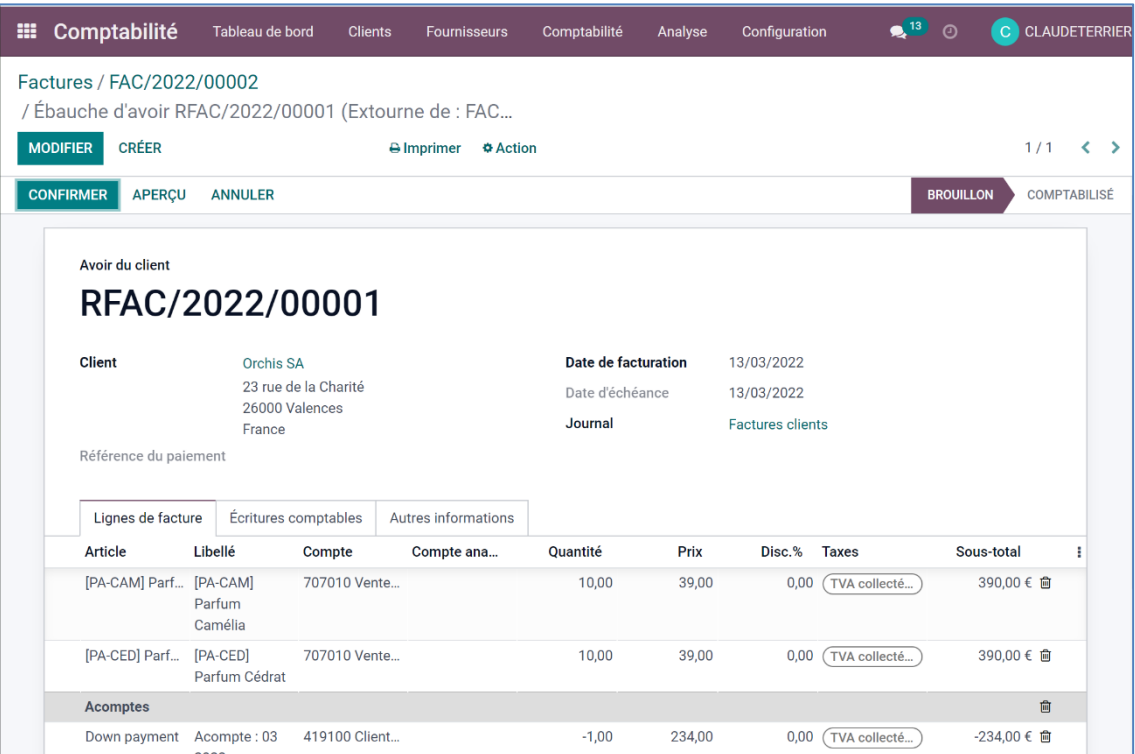

L'avoir est conçu sur la base d'un retour complet de tous les articles facturés. Il faut donc modifier les quantités ou supprimer les lignes des articles non retournés (*nous allons constater un retour de 5 parfums camélia).*

- Cliquez sur le bouton **MODIFIER**.
- Supprimez les lignes inutiles en cliquant la corbeille à droite des lignes.
- Modifiez les quantités des articles retournés partiellement.
- La facture d'avoir se présente ainsi :

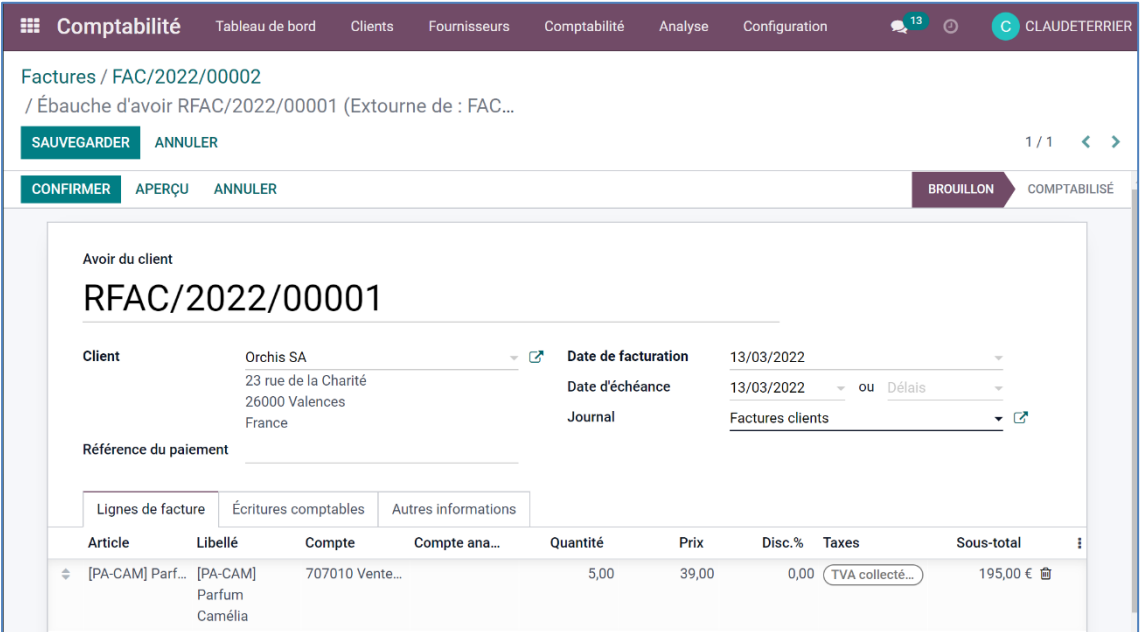

- Cliquez sur le bouton **SAUVER**.

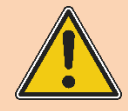

**La validation de la facture déclenche la mise à jour de la comptabilité dans le PGI. Cette procédure est irréversible.** 

**Vérifier l'ensemble des informations avant de lancer le traitement.**

- Cliquez sur le bouton **CONFIRMER**.

## 2. ENVOYER LA FACTURE AU CLIENT

- Cliquez sur le bouton **ENVOYER & IMPRIMER**.

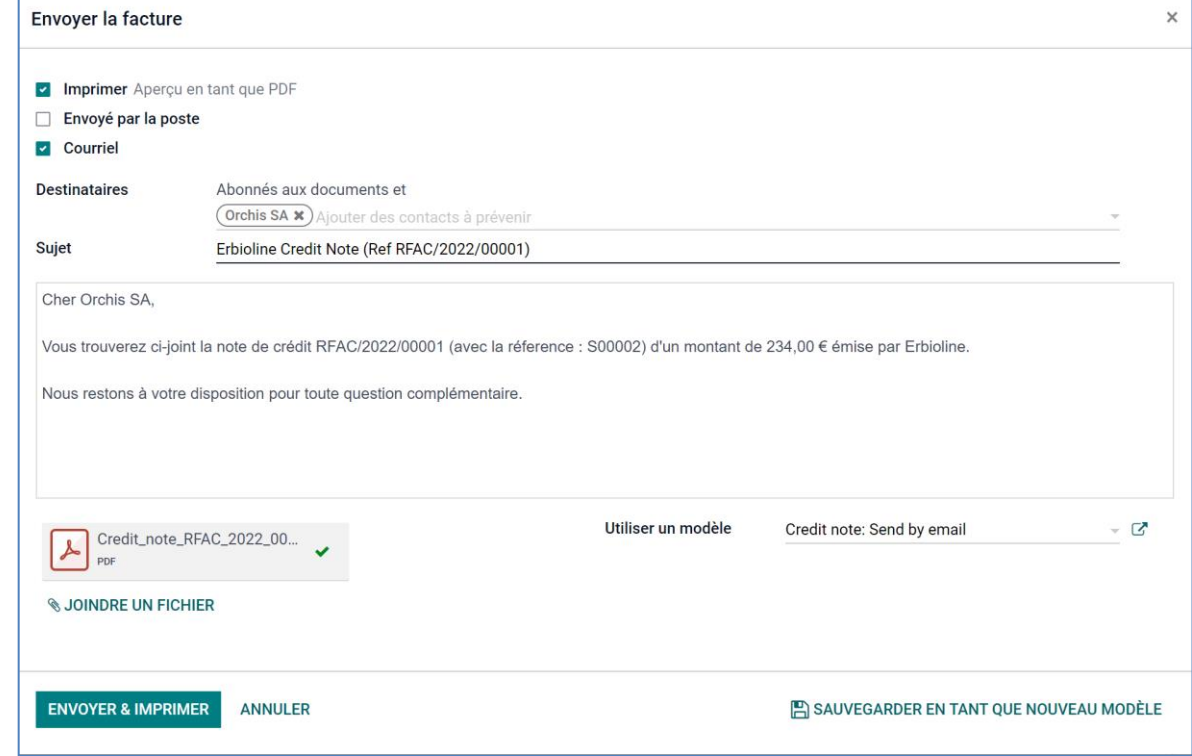

- Modifiez éventuellement le contenu du courriel.

- Cliquez sur le bouton **ENVOYER & IMPRIMER**.

## 3. IMPRIMER LA FACTURE D'AVOIR

- Ouvrez le transfert.
- Cliquez sur le bouton  $\lfloor$  Imprimer  $\cdot$  **Factures.**
- La facture est enregistrée au format PDF dans le dossier **Téléchargements** ou **Downloads**.
- Ouvrez le fichier PDF.
- ō - Cliquez sur le bouton
- Paramétrez l'impression et cliquez sur le bouton **Imprimer**.

## 4. ARCHIVER LE BON DE RETOUR

- Ouvrez le fichiers PDF de la facture qui est enregistré dans le dossier **Téléchargements** ou **Downloads**.

- Cliquez-glissez le fichier PDF dans le dossier des factures ou dans le dossier du client.